PLM External Portal

使用者登入手冊

**2023/10/12**

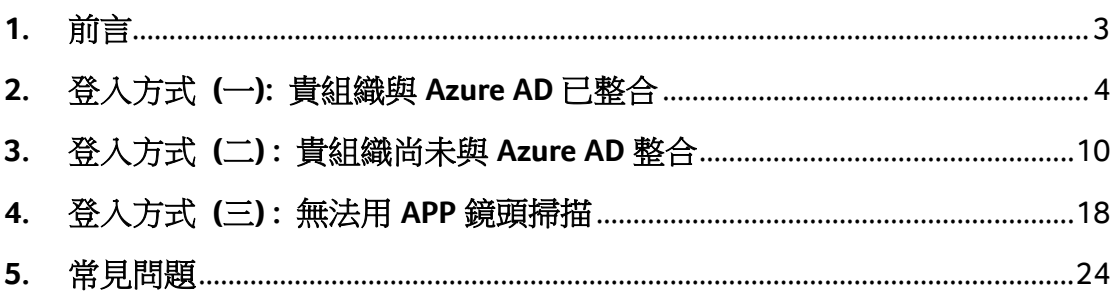

# <span id="page-2-0"></span>**1.** 前言

這份使用手冊的主要目的是向我們尊貴的使用者介紹全新的網站登入流程。我 們不斷努力改進我們的服務,為您提供更好的使用體驗,而新的登入方式,為 了強化安全控管,來符合相關的安全規範,而進行的一個重要的升級;此次的 變更為,PLM 端導入 Azure AD B2B 解決方案,來強化相關的安全控管。我們明 白,改變對使用者來說可能會帶來疑慮和困惑,因此我們製作了這份手冊,以 確保您能夠順利適應新的登入方法。

這個新的登入流程可能會帶來一些變化,但我們相信這些變化將為您帶來更高 的安全性和更好的使用體驗。在這份手冊中,我們將詳細說明每個步驟,以及 如何成功登入您的帳號。我們還會提供有關常見問題的解答,以幫助您克服任 何可能出現的困難。

我們希望這份手冊能夠為您提供清晰的指引,使您能夠充分利用我們的網站, 同時也歡迎您隨時聯絡我們的支援團隊,如果您需要進一步的協助或有任何疑 問。謝謝您一直以來的支持,我們期待與您共同迎接這個新的登入流程。

# <span id="page-3-0"></span>**2.** 登入方式 **(**一**):** 貴組織與 **Azure AD** 已整合

2.1. 登入網址 https://plmportal-uat.acer.com.tw/PLM\_EXPortal 點選中間連結

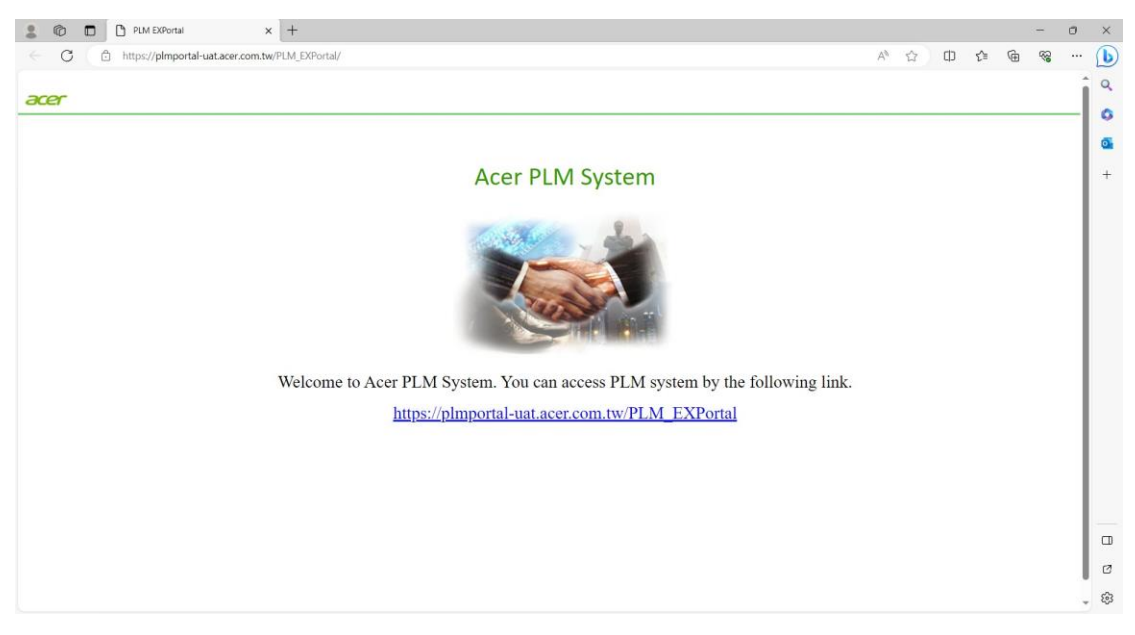

2.2. 選取登入帳戶並給予登入權限後用密碼登入

如貴組織已和 Microsoft Azure AD 整合,請往下參閱;如尚未整合,請跳轉至 Page #11。

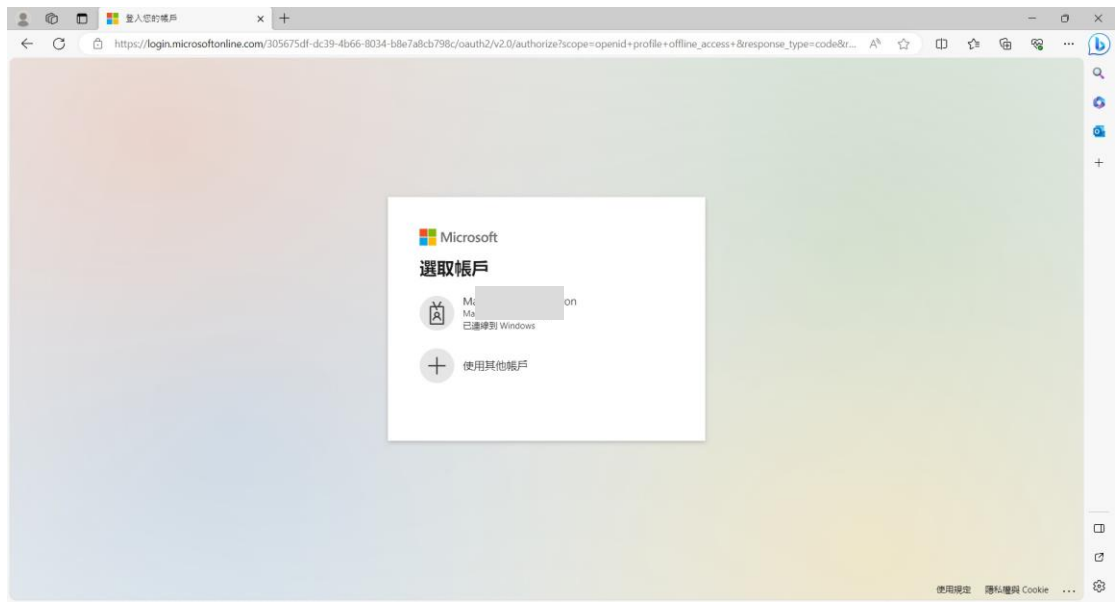

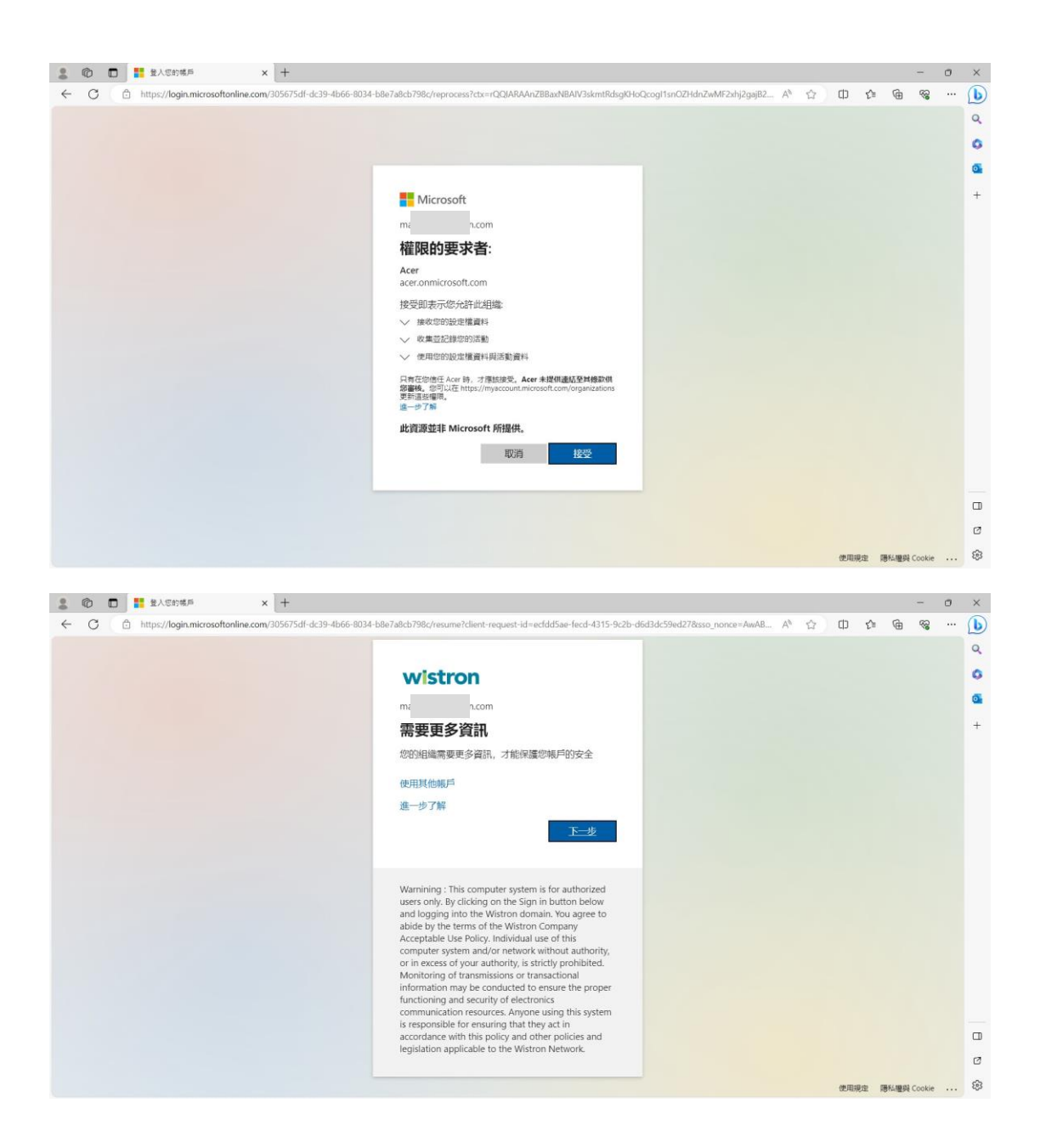

#### 輸入貴組織的 AD 密碼。

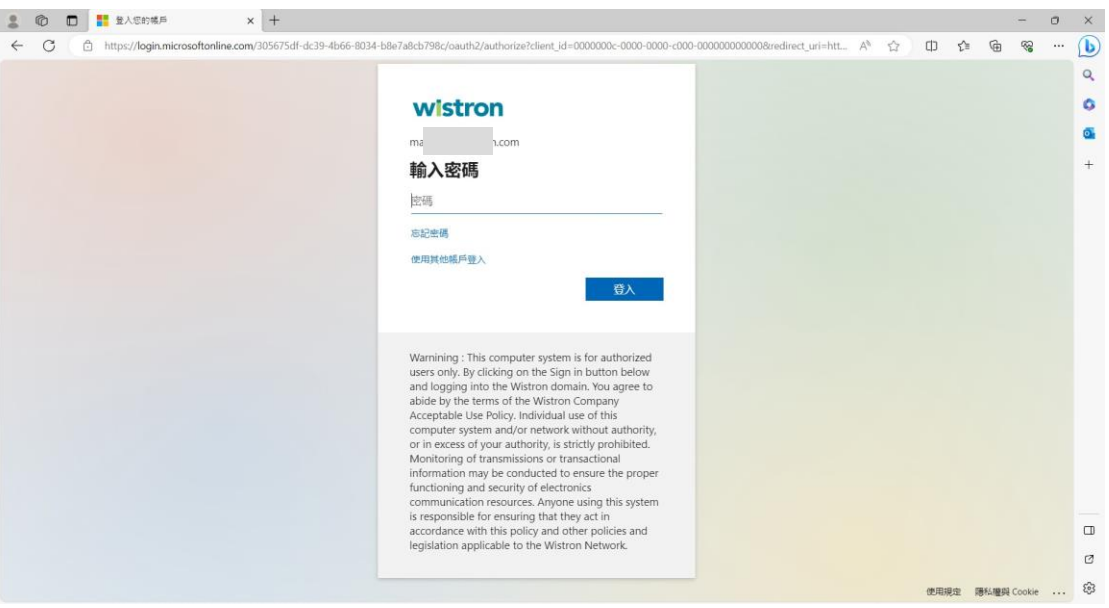

2.3. 因帳戶安全需要還需要用 MFA (雙因子驗證), 請先安裝 Microsoft Authenticator, 請從 Market Place 或 App Store 中下載。

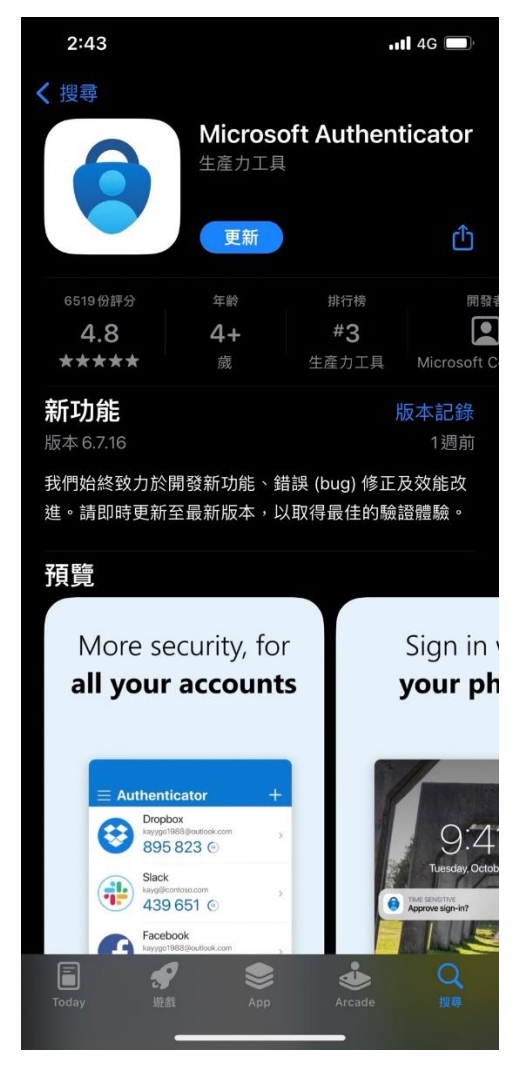

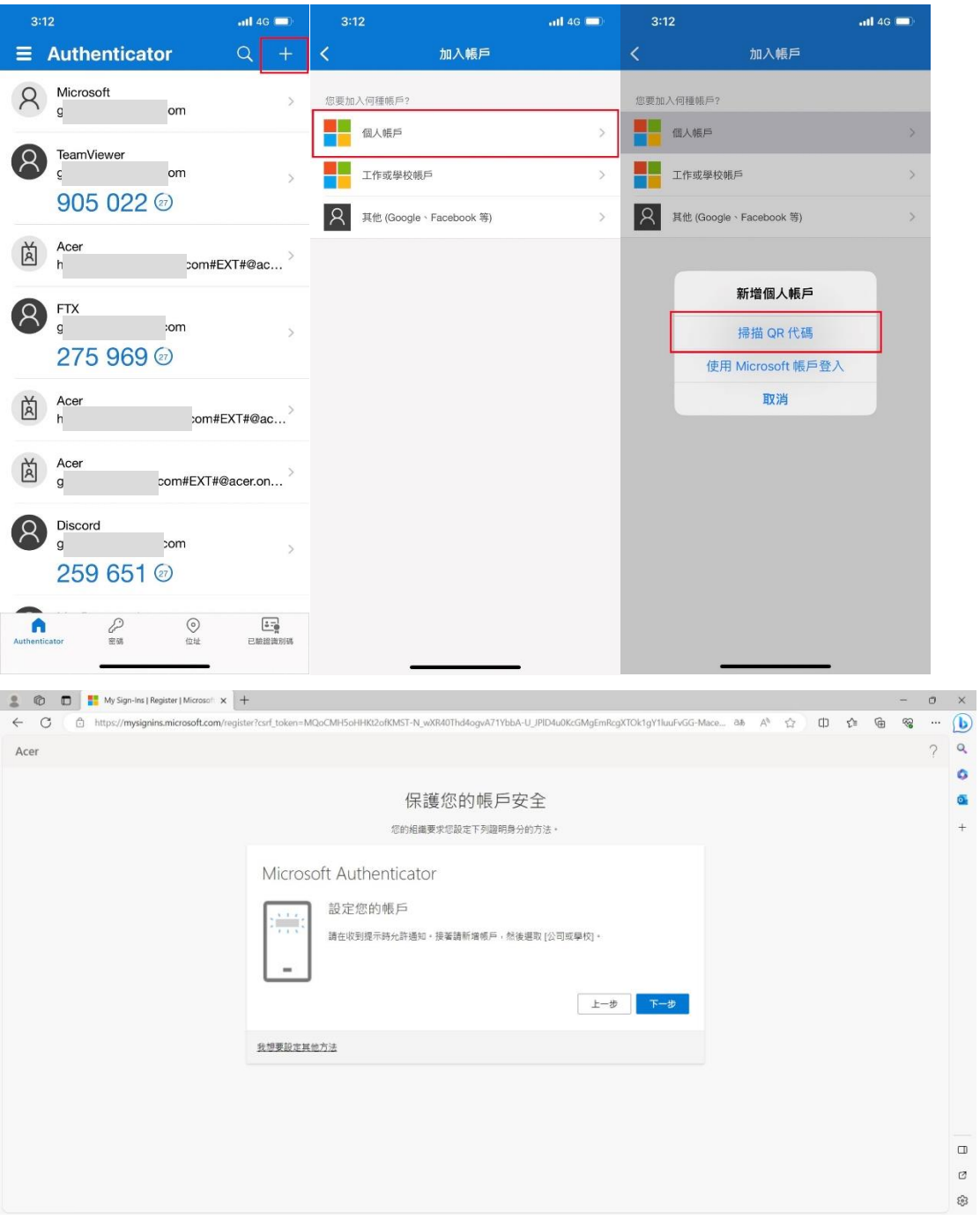

## 2.4. 安裝好 Microsoft Authenticator 後需要掃描 QR code

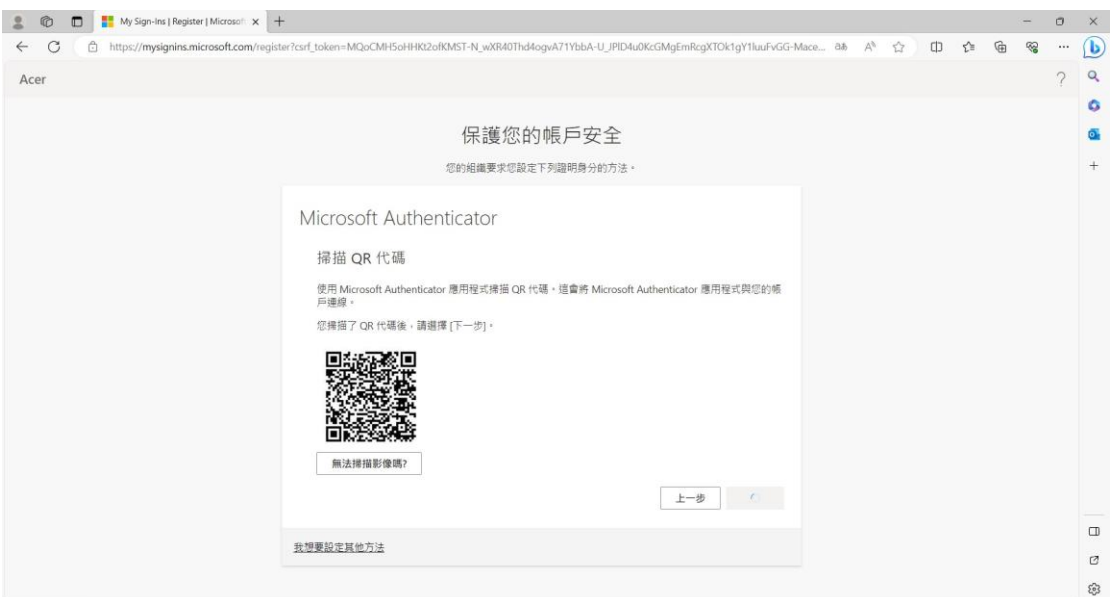

2.5. 需要輸入驗證數字

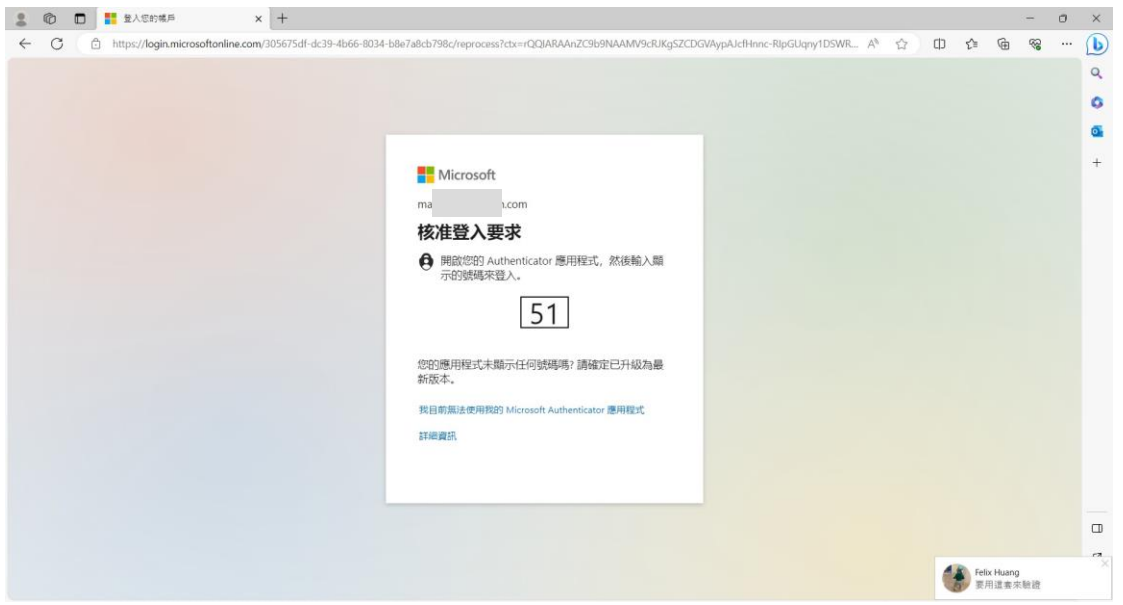

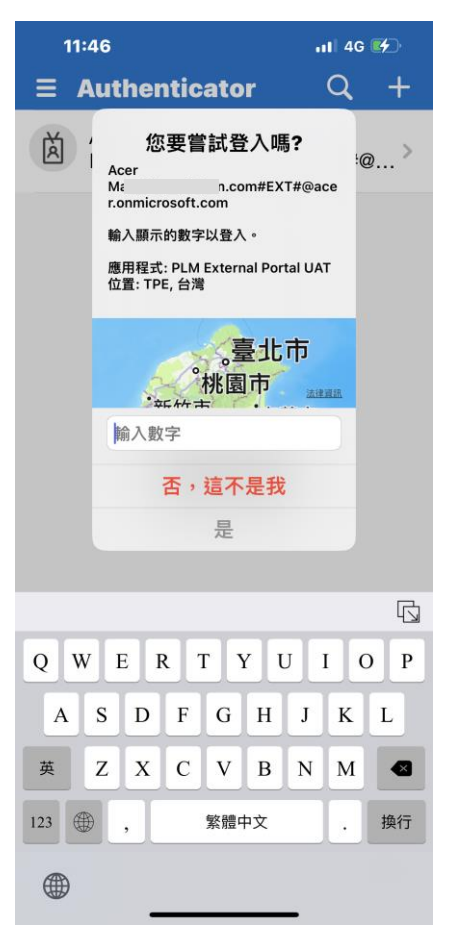

2.6. 成功登入系統

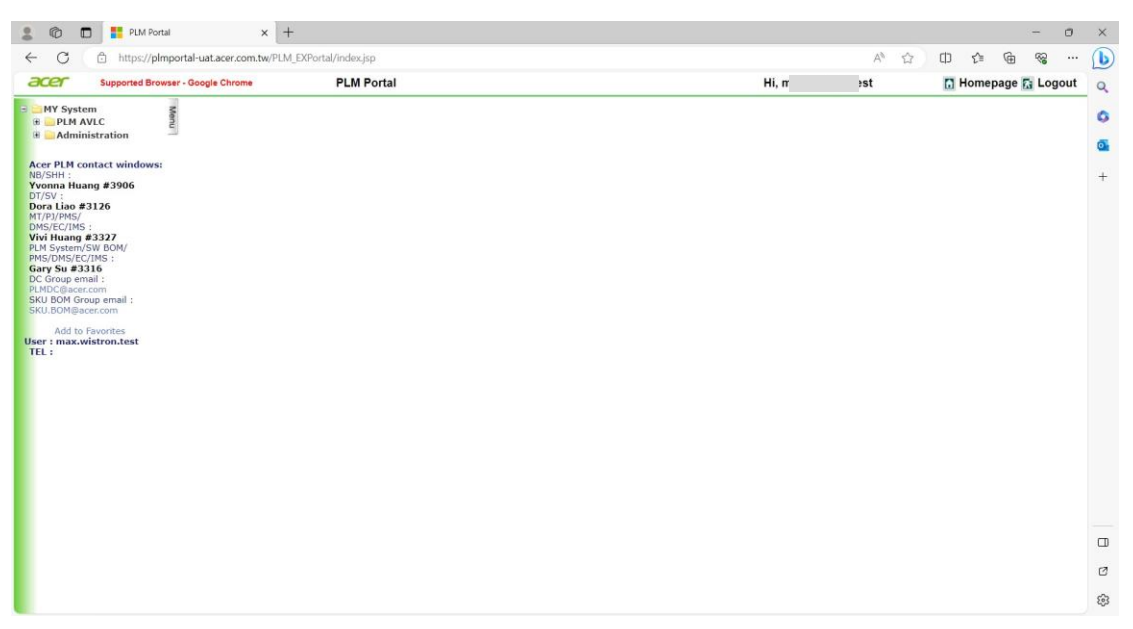

# <span id="page-9-0"></span>**3.** 登入方式 **(**二**) :** 貴組織尚未與 **Azure AD** 整合

如您在登入步驟 (一)已能成功存取 PLM,下列步驟可省略。

3.1. 登入網址 https://plmportal-uat.acer.com.tw/PLM\_EXPortal 點選中間連結

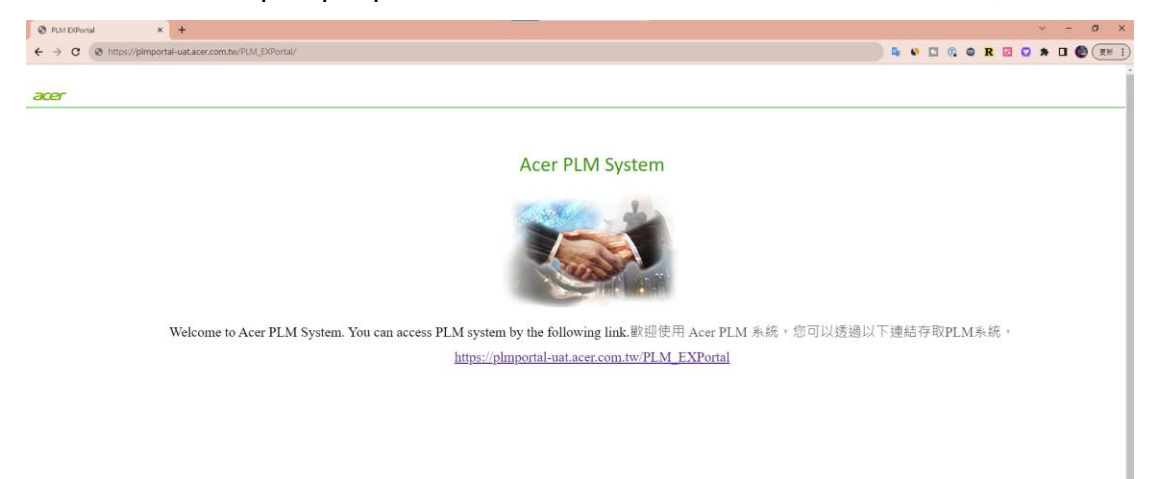

#### 3.2. 登入帳號

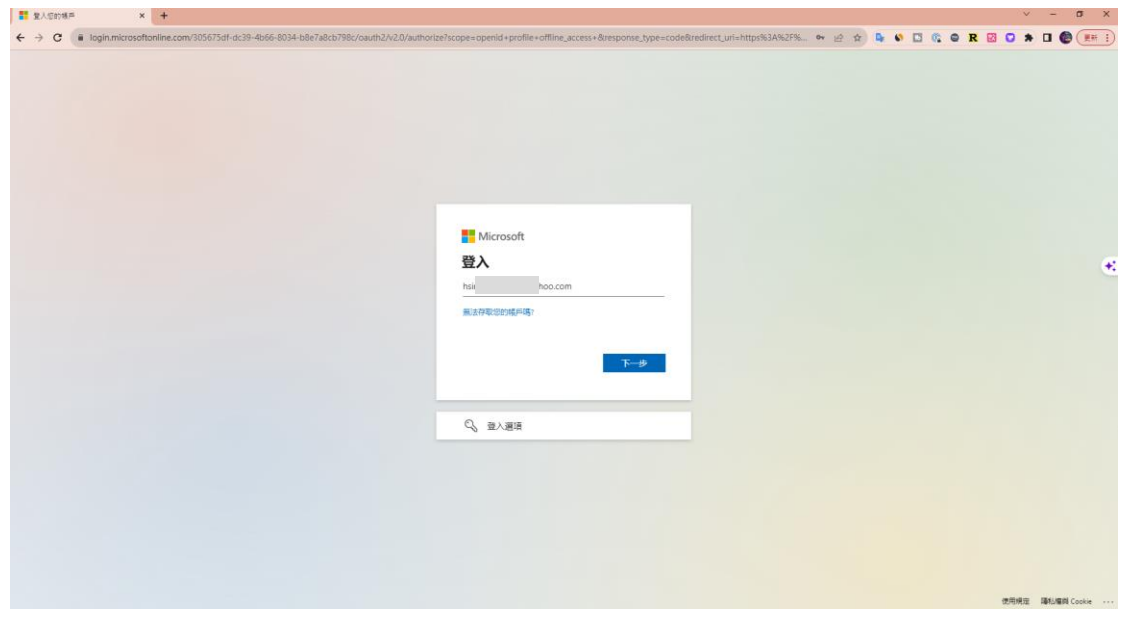

3.3. 登入之後會發送一組驗證碼到信箱

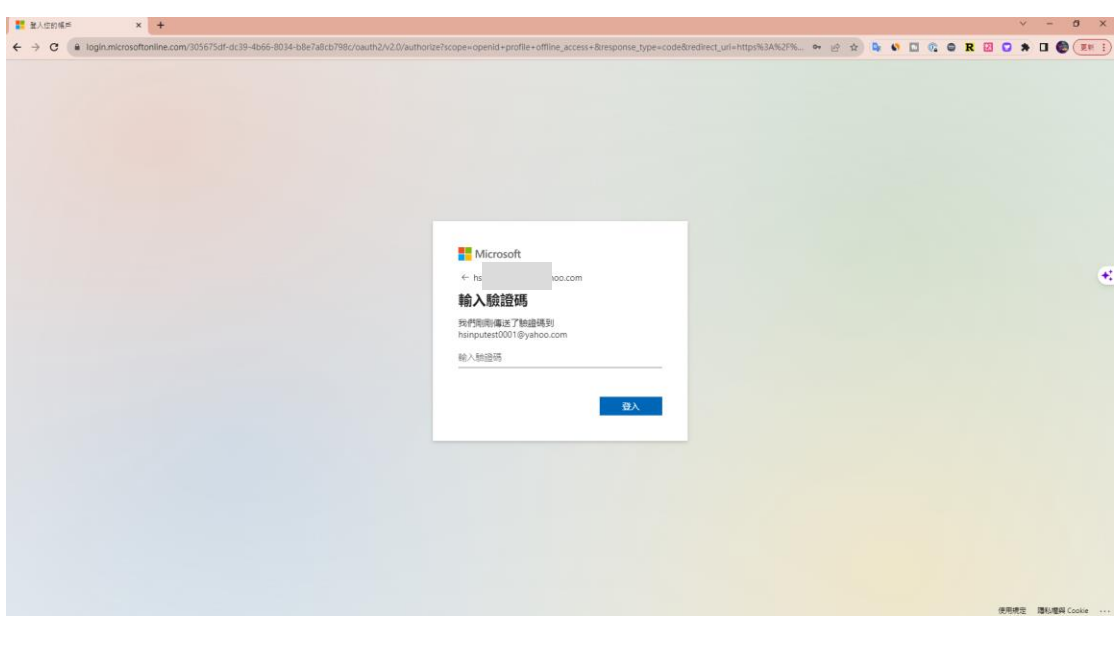

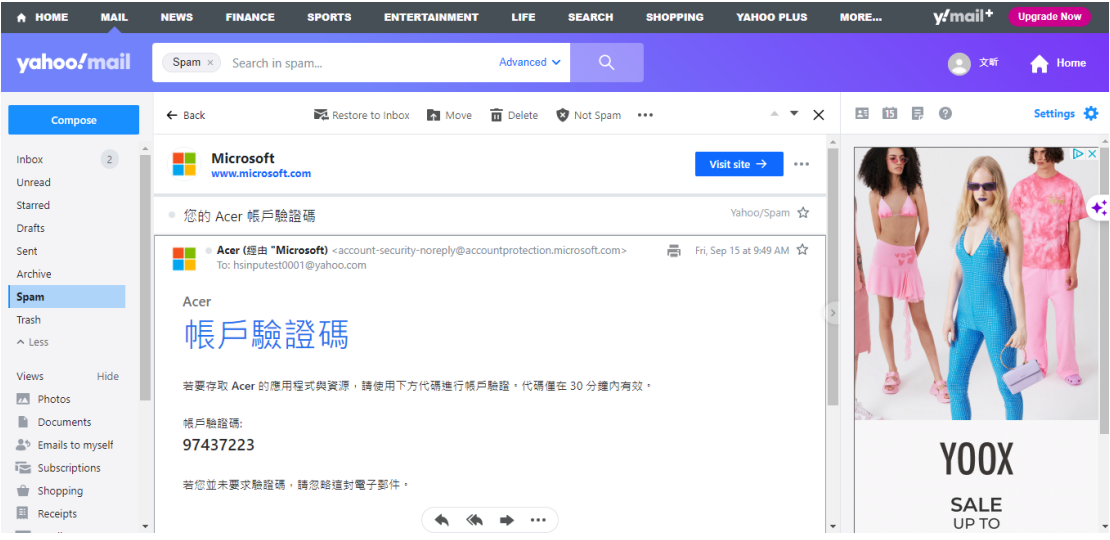

### 3.4. 輸入驗證碼

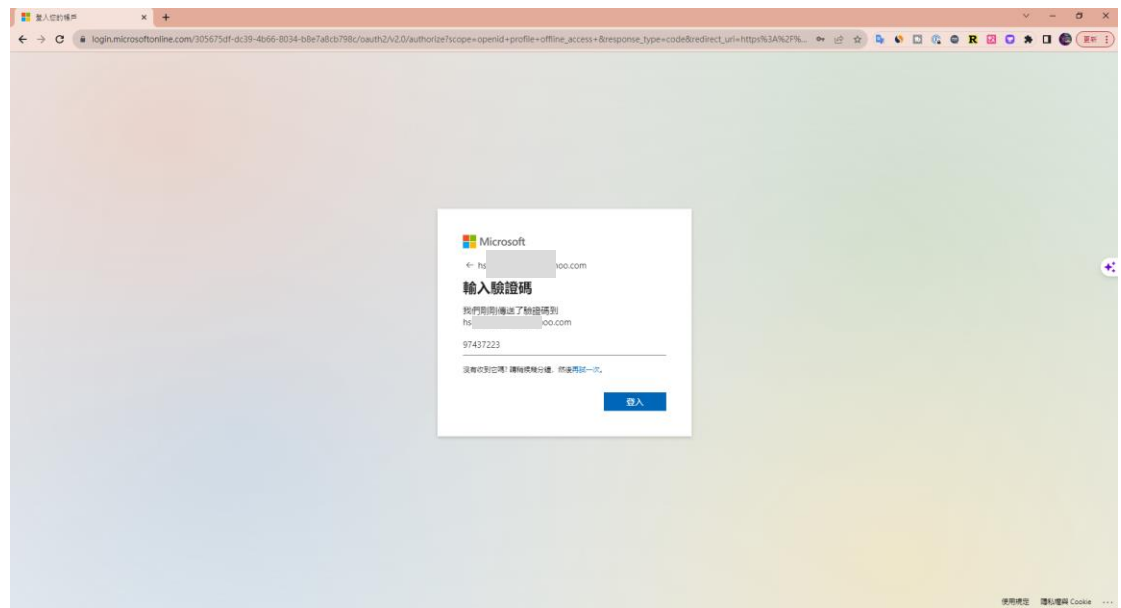

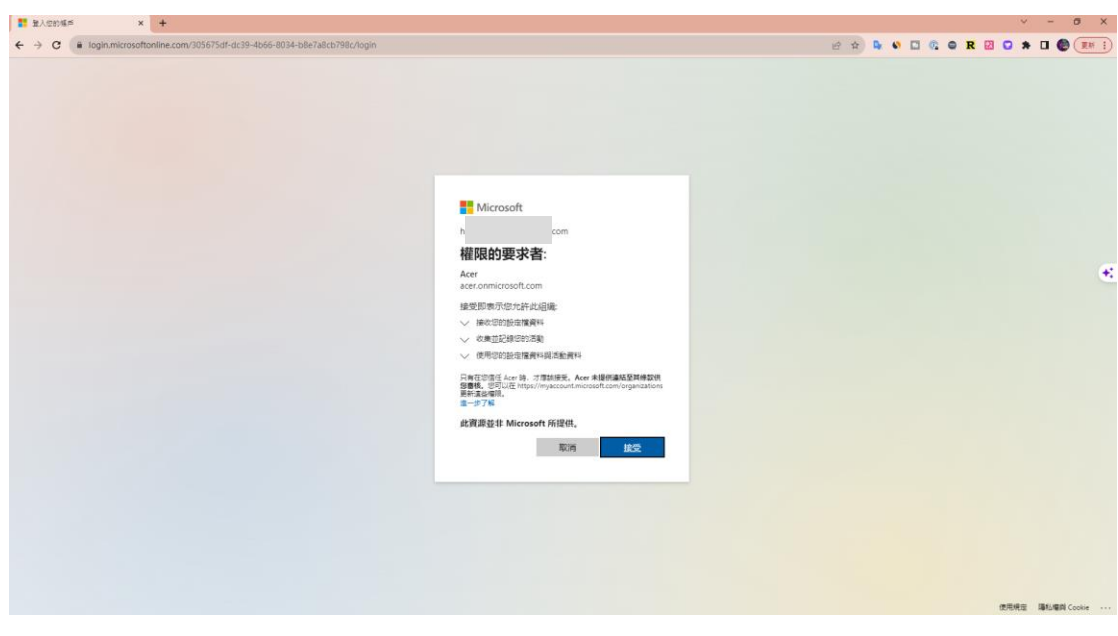

3.6. 因帳戶安全需要還需要用 MFA (雙因子驗證), 請先安裝 Microsoft Authenticator, 請從 Market Place 或 App Store 中下載。

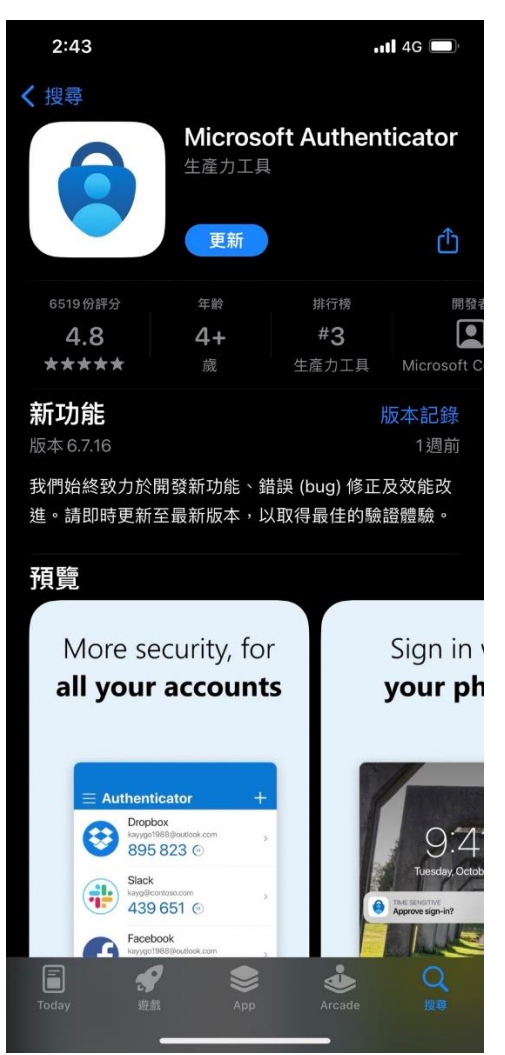

3.5. Microsoft 會需要權限按接受到下一步

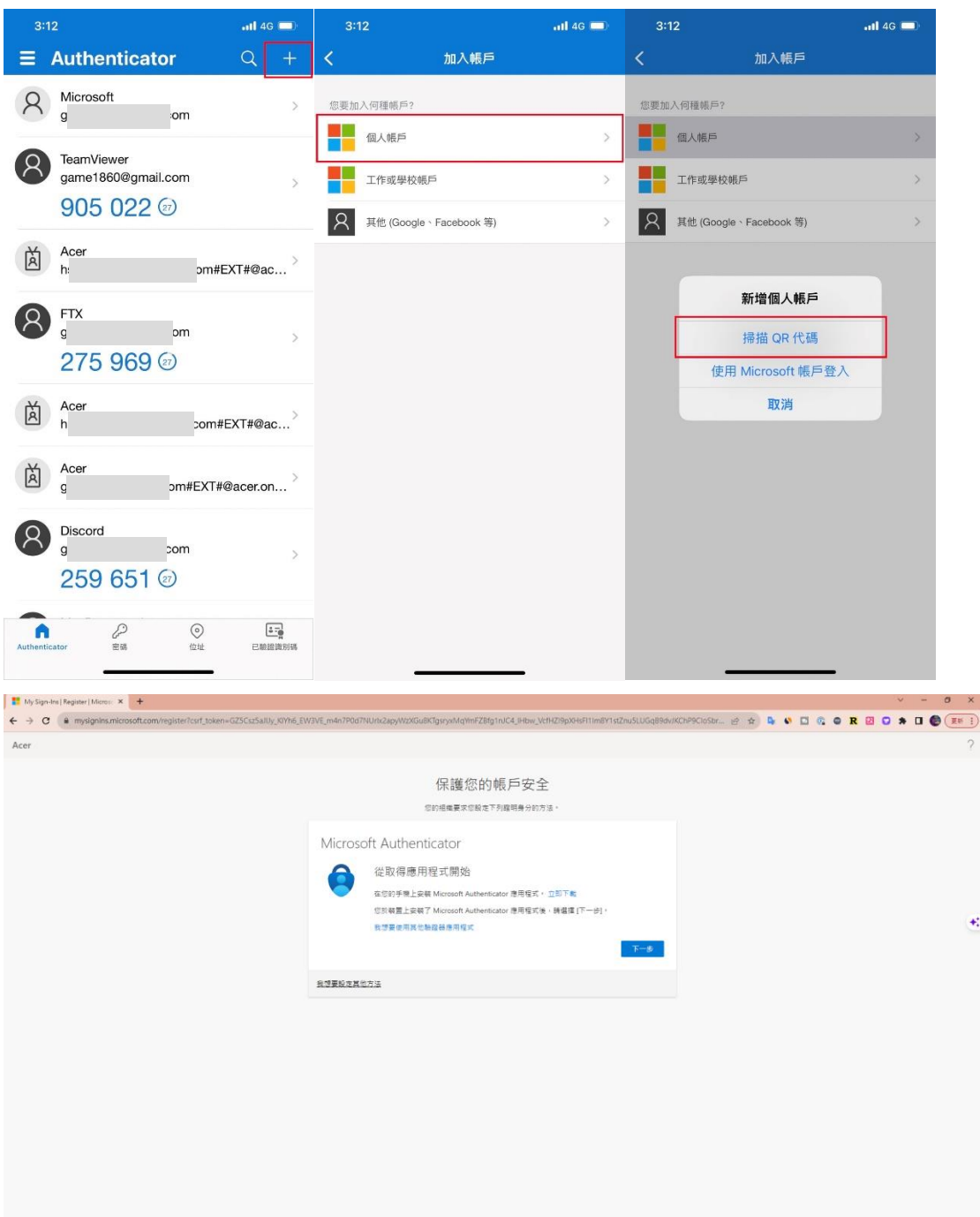

### 3.7. 安裝好 Microsoft Authenticator 後需要掃描 QR code

¥.

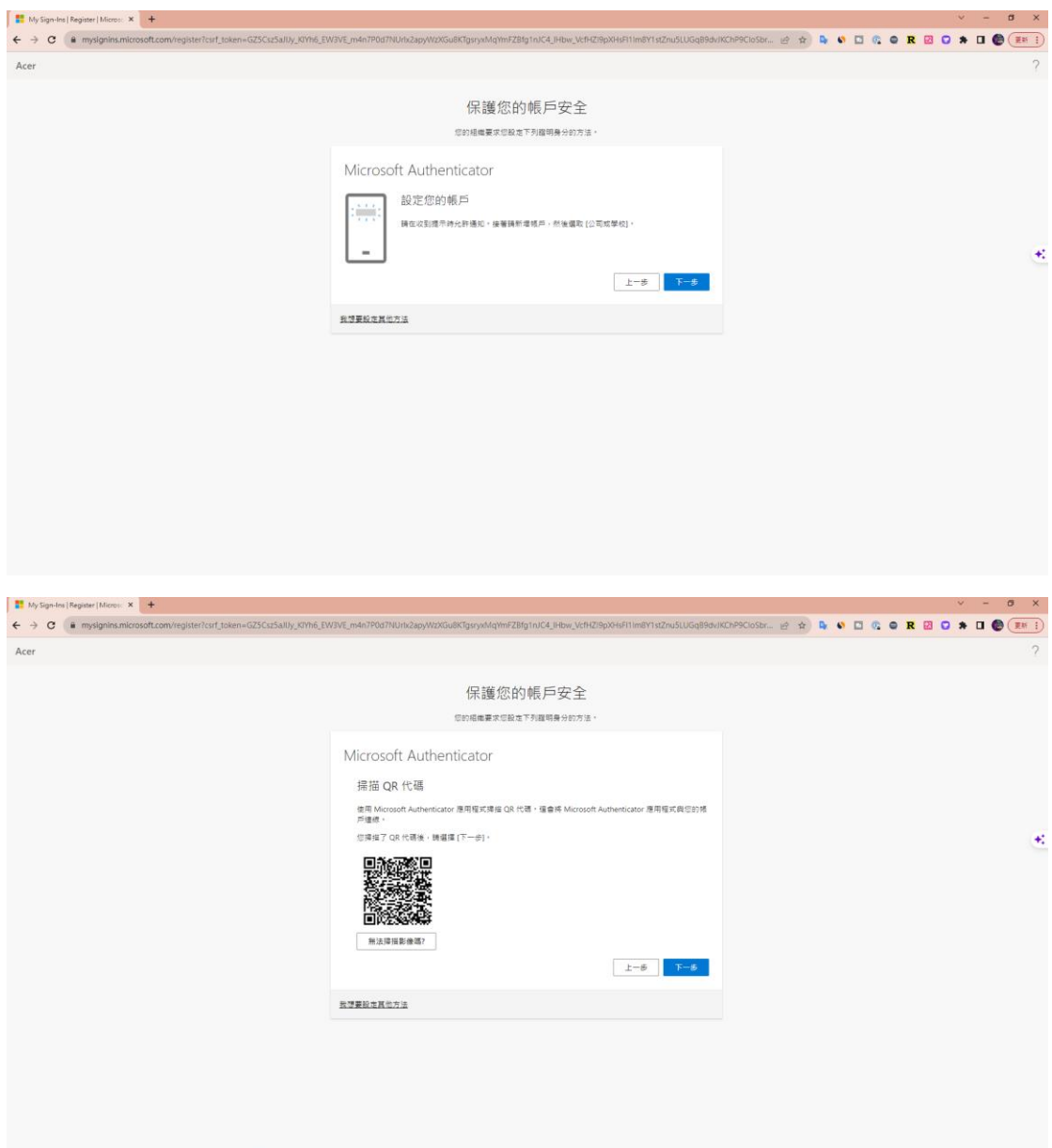

3.8. 需要輸入驗證數字

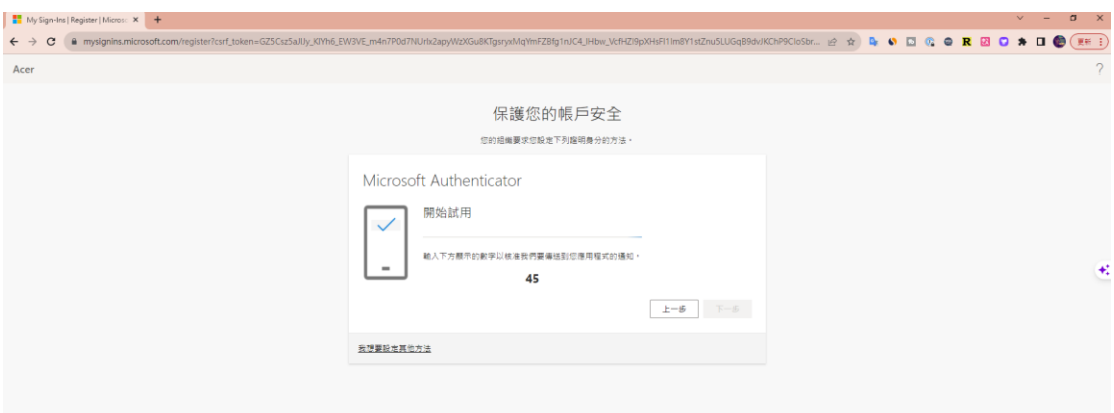

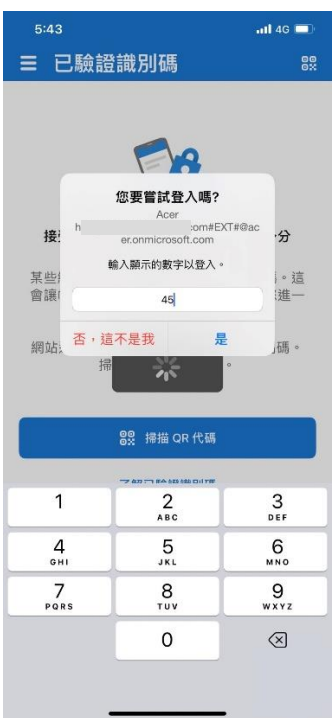

3.9. 最後會成功登入

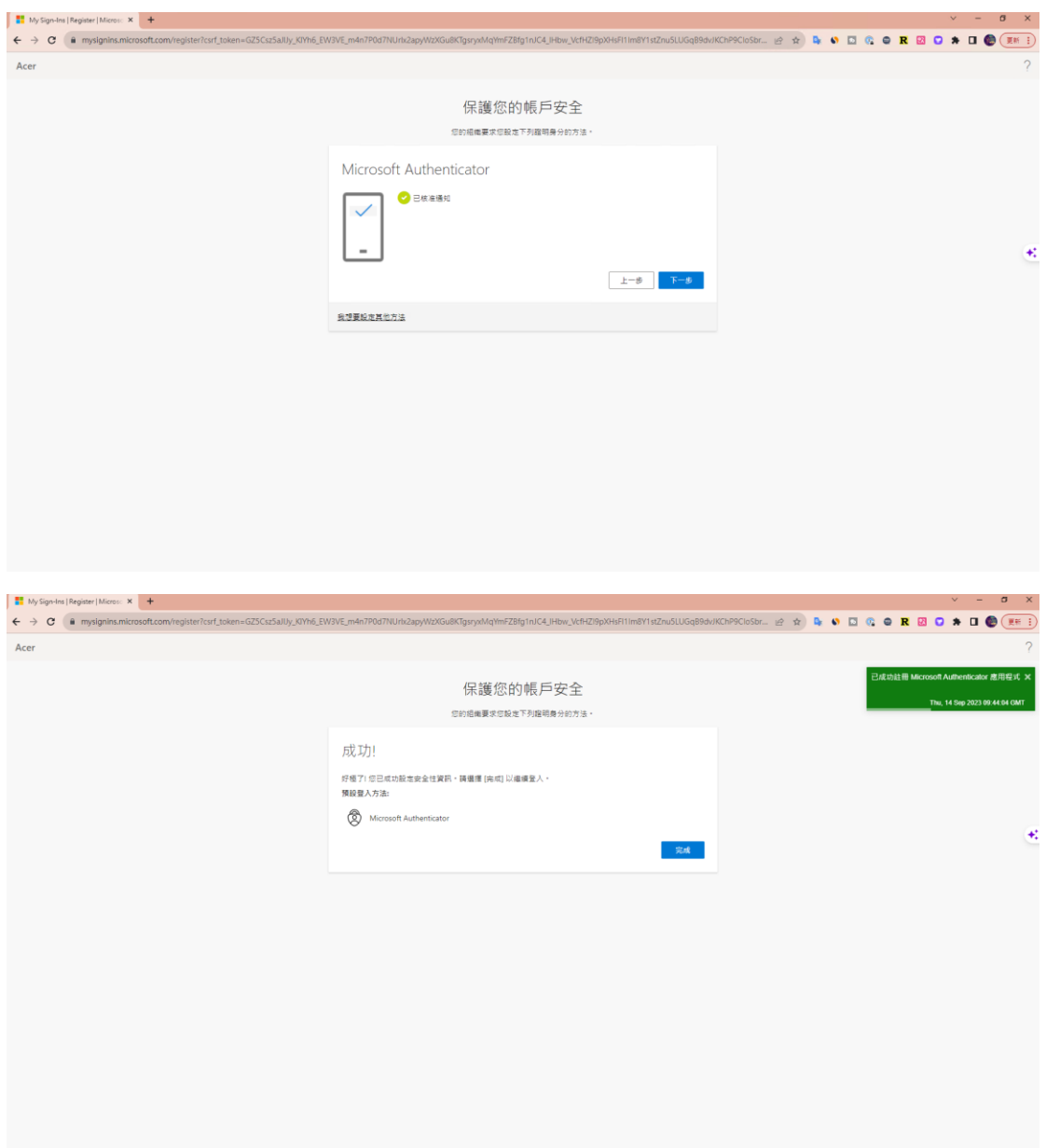

3.10. 成功登入系統

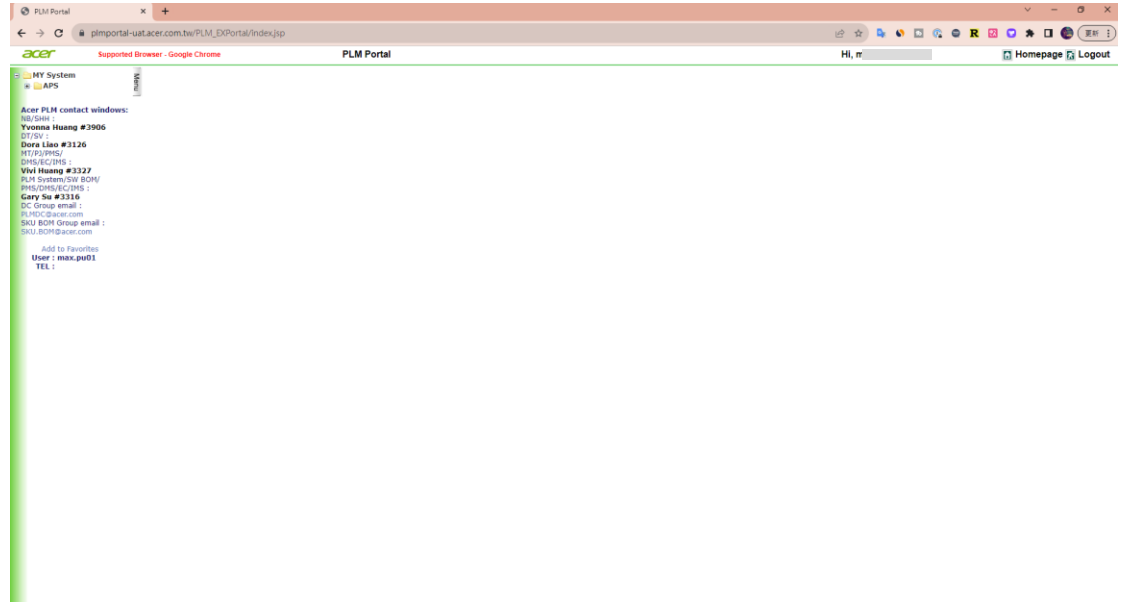

# <span id="page-17-0"></span>**4.** 登入方式 **(**三**) :** 無法用 **APP** 鏡頭掃描

4.1 因帳戶安全需要還需要用 MFA (雙因子驗證),請先安裝 Microsoft Authenticator, 請從 Market Place 或 App Store 中下載, 假如是 China 用戶請從 各自手機型號的 Store 下載。

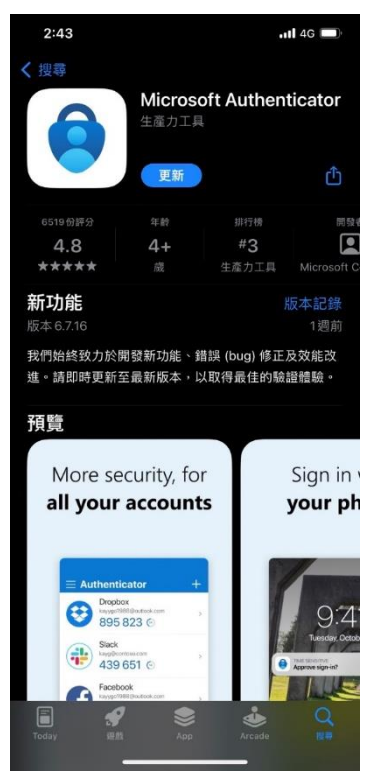

4.2 用手機網頁登入網址 https://plmportal-uat.acer.com.tw/PLM\_EXPortal 點選 中間連結登入

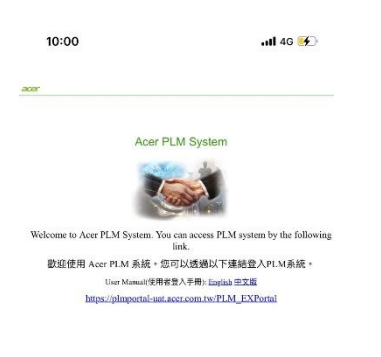

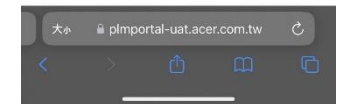

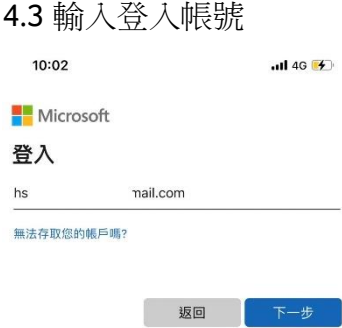

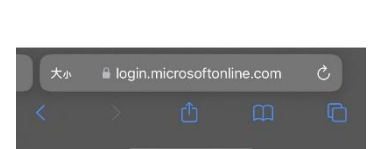

### 4.4 輸入驗證碼

3 登入選項

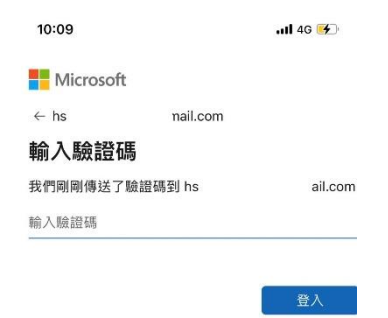

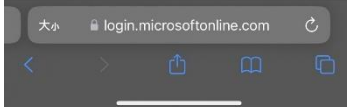

## 4.5 Email 會收到驗證碼

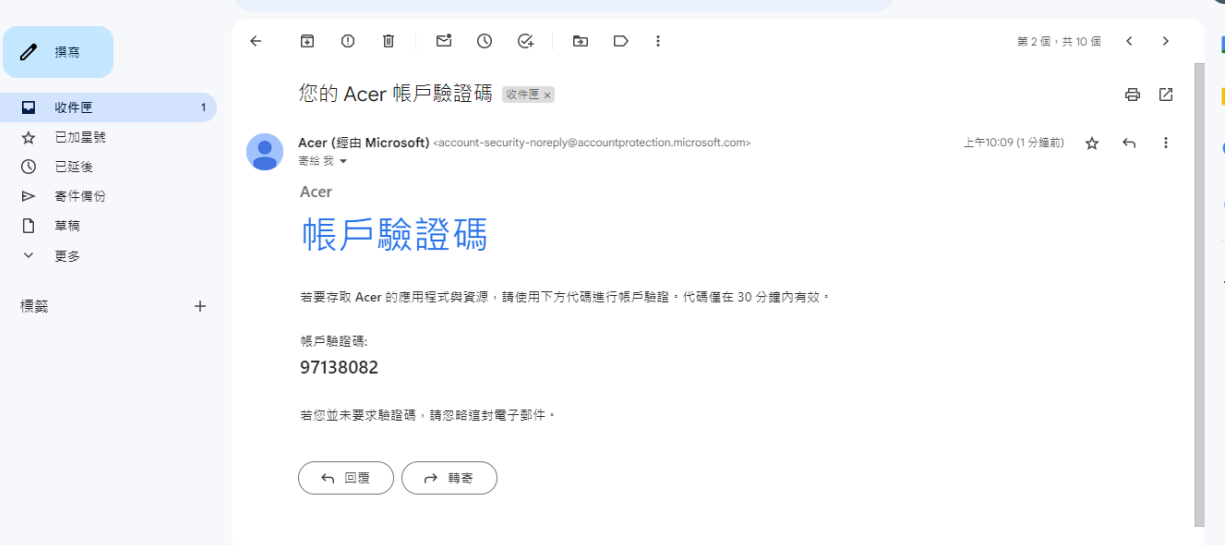

4.6 從 Email 拿到驗證碼後輸入

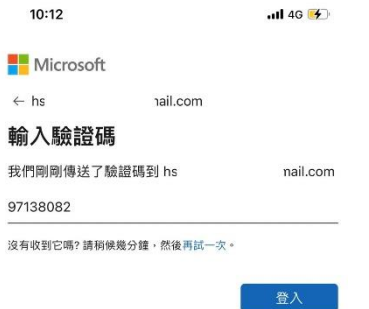

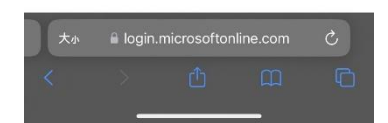

 $\cup$  when  $\sim$ 

### 4.7 Microsoft 會需要權限按接受到下一步

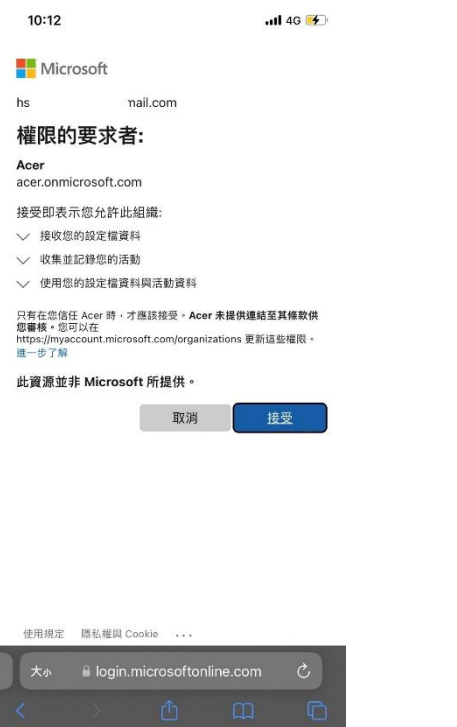

and the state

4.8 直接下一步

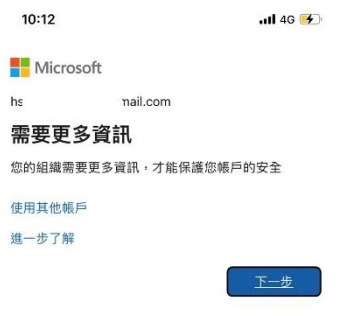

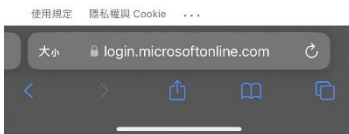

### 4.9 直接下一步

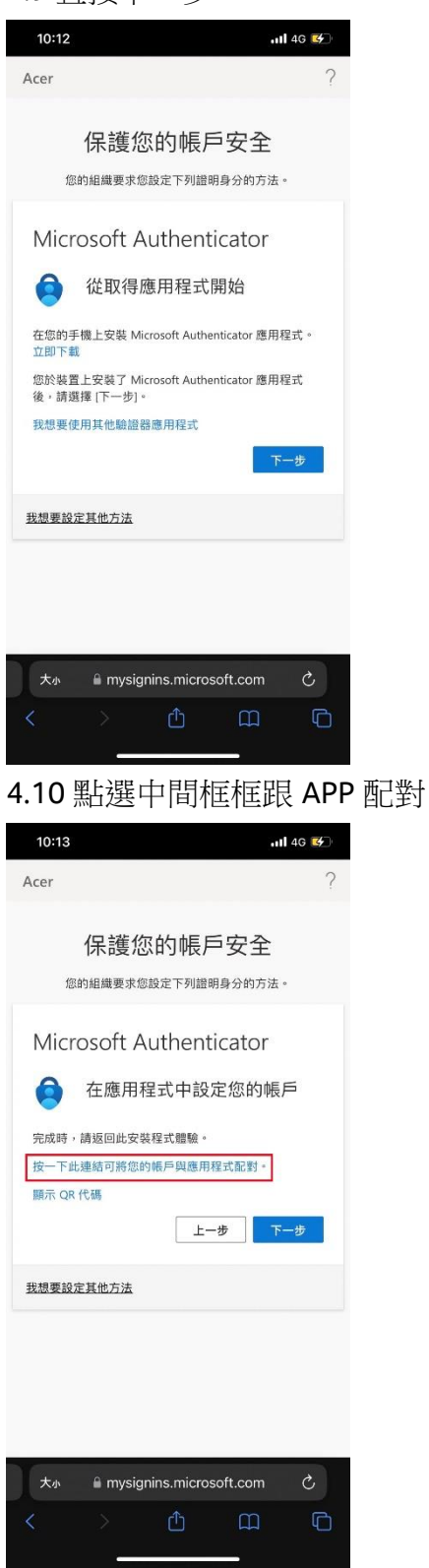

#### 4.11 確認打開 APP

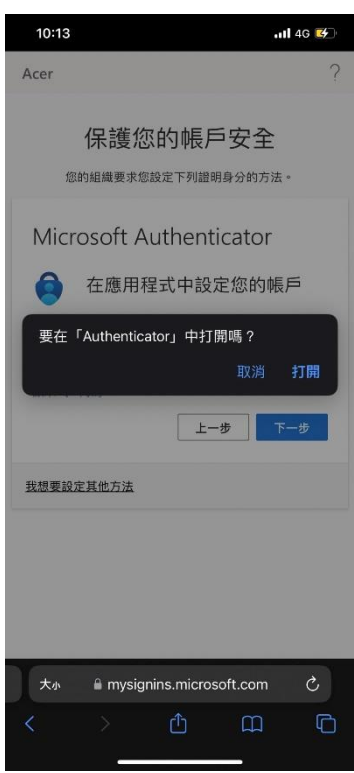

4.12 綁定成功之後就可以依據登入方式(二)或是登入方式(三)登入 PLM 系統

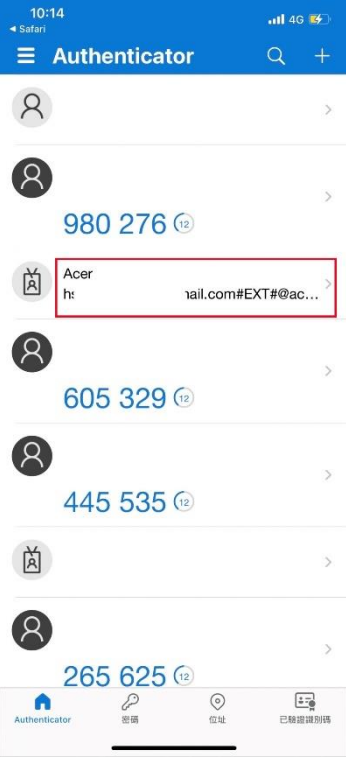

# <span id="page-23-0"></span>**5.** 常見問題

Q: 是否一定要安裝 Microsoft Authenticator

A: 是,因帳戶安全需要需要用 MFA (雙因子驗證)來驗證登入,一定要安裝 Microsoft Authenticator, 來完成登入作業。

Q: 使用華為手機無法登入,會出現下面圖片中問題

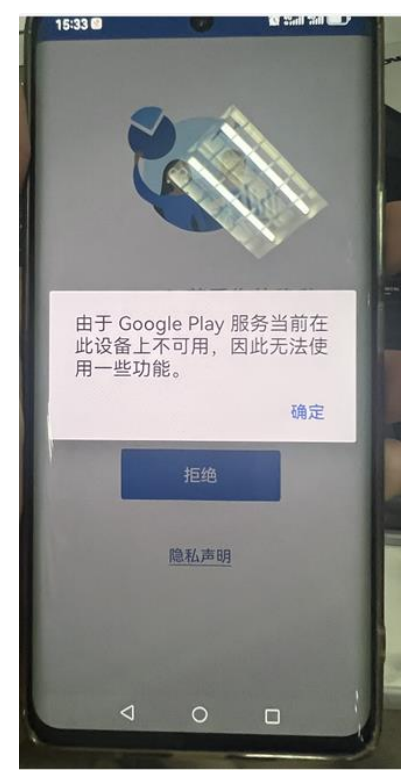

A: 使用華為手機登入方法如下

第一步,首先在華為手機 Microsoft Authenticator 內刪除所有關於帳戶的 信息。

第二步,電腦登入 PLM 網站,然後點擊下一步。當出現下圖這個界面的 時候,選擇"我想要使用其他身份驗證器應用"。

第三步,在一直下一步,直到出現 QR code。然後,在華為手機 Microsoft Authenticator App 中選擇右上角的"+",再選擇"其他帳戶"或"工作和學校 帳戶",然後再去掃描屏幕上的那個 QR code。

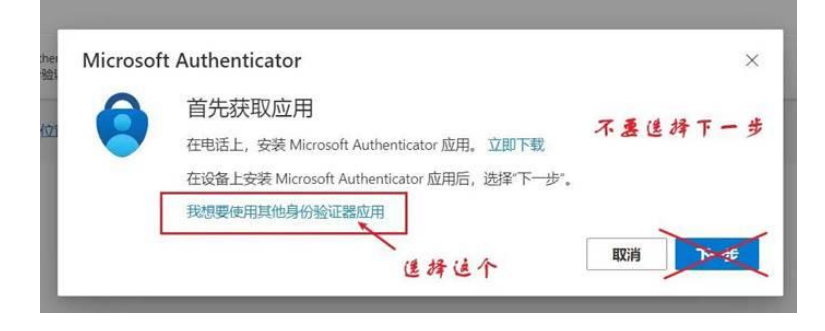

- Q: 微軟帳戶的場景出現「需要家長或監護人同意才能使用該帳戶」的提示
- A: 更新帳戶資訊後再登入
	- 第一步選擇「了解更多關於家長/監護人許可。」

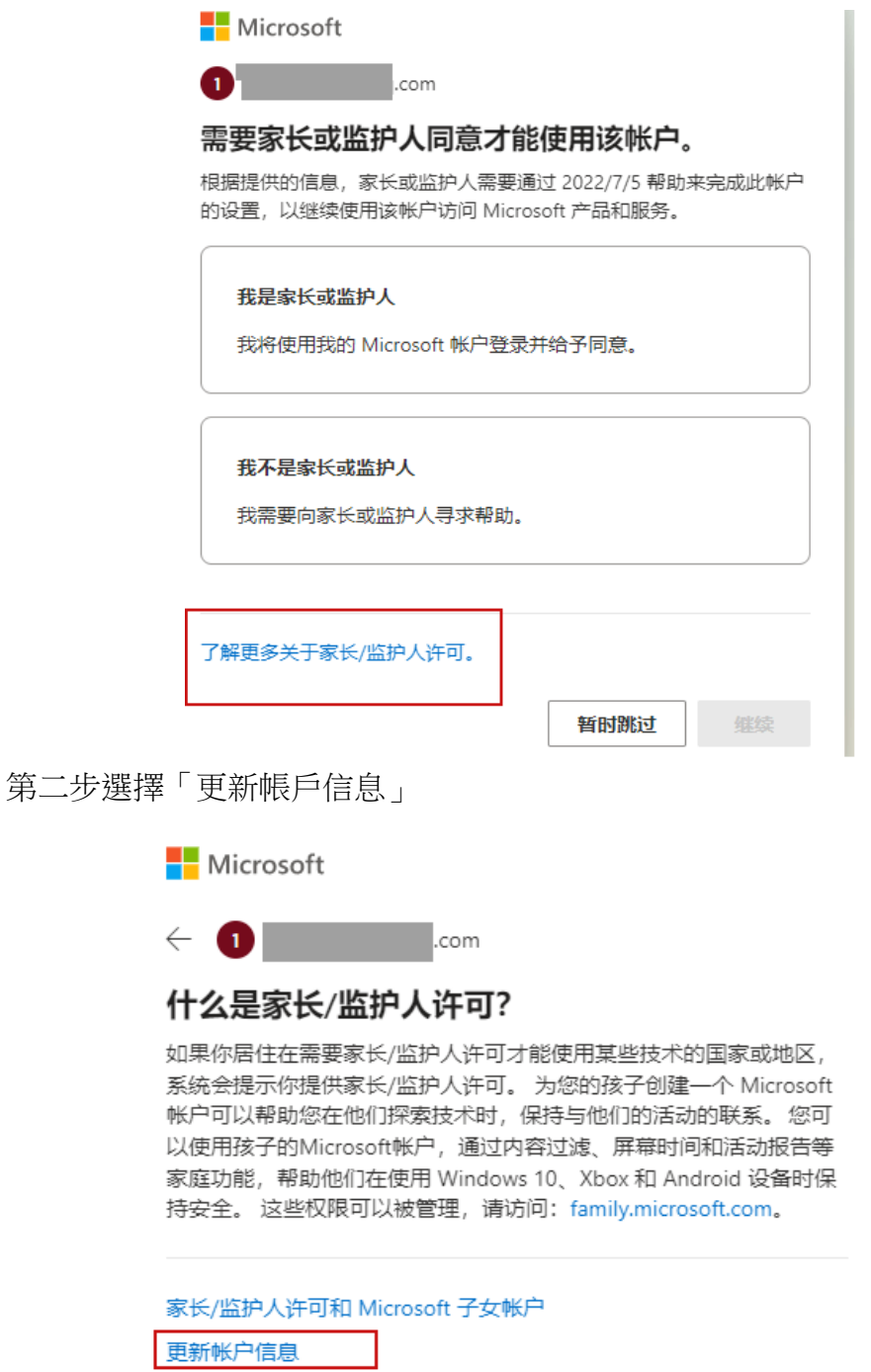

使用其他帐户登录

第三步輸入正確的出生日期和簽名

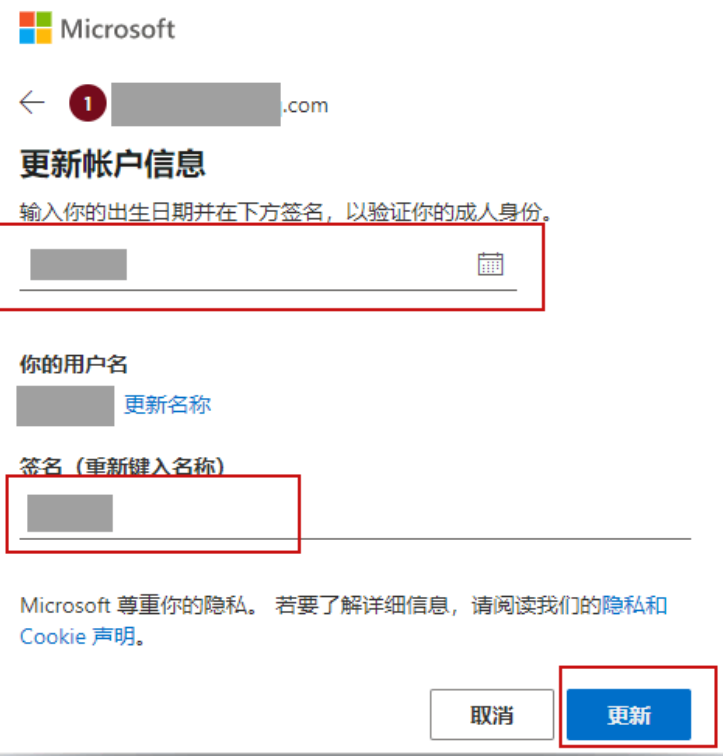

Q: 帳號無法在 Acer 系統中識別的問題

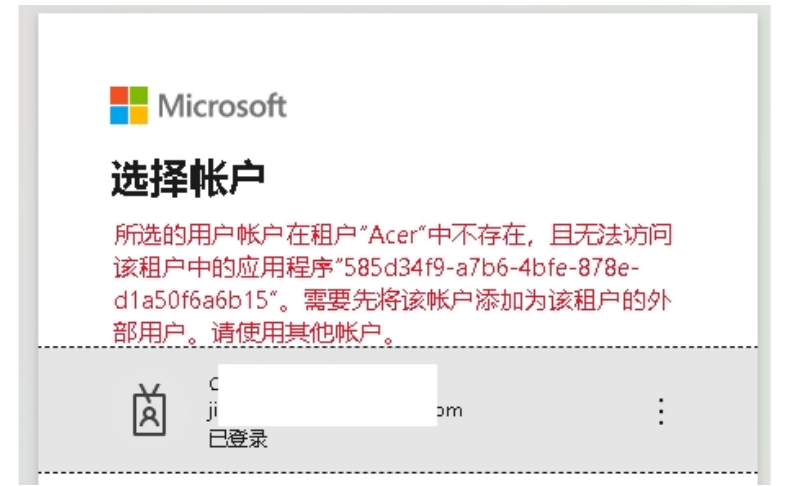

A: 先嘗試完全登出目前的帳號,隨後再次嘗試登入。 若經過此操作後問題依舊存在,請進一步聯繫貴單位的資訊科技支援人 員。

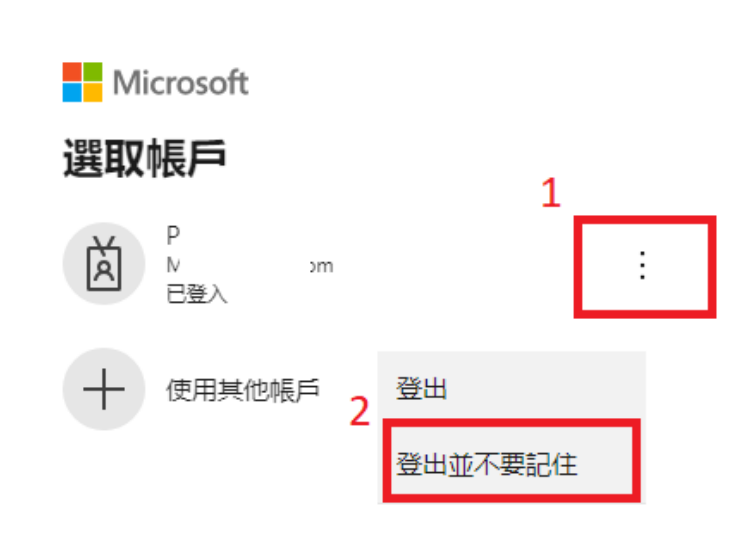

Q:換手機導致收不到驗證訊息

A:如果換手機導致收不到驗證訊息,請通知 IT 人員。